# Intro to ArcGIS Online and Story Maps

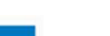

Spring 2021

dmacqueen@virginia.edu

Drew MacQueen GIS Specialist

**UNIVERSITY OF VIRGINIA** 

Chris Gist GIS Specialist cgist@virginia.edu

SCHOLARS' LAB

### Class Page

http://guides.lib.virginia.edu/gis Click Teaching Resources > Spring 2021 Workshops

ArcGIS Online https://uvalibrary.maps.arcgis.com/

ArcGIS StoryMaps https://storymaps.arcgis.com

## Create or Login to ArcGIS Online Account

If you're not a UVA affiliate, or don't have an Eservices login, please contact us for a temporary login.

Go to: https://uvalibrary.maps.arcgis.com/

- Click Sign In
- Click University of Virginia
- Sign in using your NetBadge credentials.

NOTE: If this is your first time logging in, an ArcGIS Online account is automatically created. Continue to use the above instructions to login to your account.

## Create Your Story

2. Click Design.

The New StoryMaps is a single application builder that implements (some of) the functionality of the classic templates into block elements you can add to your story.

Open a new browser tab and navigate to https://storymaps.arcgis.com

1. Click Start a story on the StoryMaps page to begin.

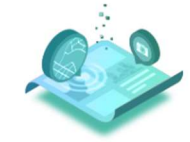

Create your first story

Bring together maps, photos, videos, and text to craft a narrative that informs and inspires

Start a story

#### Page 1

Before we configure our cover, let's look at some of the limited design options. Here we can choose our cover layout, turn sections on/off, choose a theme and font, and add a logo. We also have the option to create our own theme.

- 3. Close the Design pane.
- 4. We'll start by configuring our cover. Type "Charlottesville Ice Cream" into the title. Feel free to enter a subtitle or introduction.
- 5. Open a new browser tab and do an image search for "Ice Cream". Right click and save the image you want to use.
- 6. Go back to your Story Map and click Add Cover Image or Video. Click Browse your files and navigate to the image you saved. Click Add to add the image to your cover.

When you click to add an image, it prompts you to browse for a file on your computer. If you

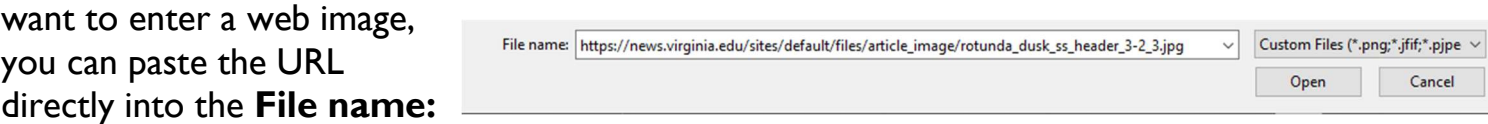

box. Note, this url workaround does not work for videos and only works on Windows.

## Adding Content

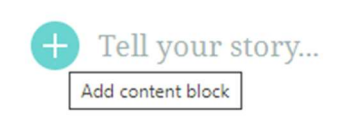

Once you've configured your Cover, you can scroll down and begin to add content. You can begin typing into the text block directly or click the plus sign

to choose from other block styles.

Clicking the plus button will open the Block Palette. From here, you can choose the block elements you want to use in your story. There is no right way to create a Story Map. Feel free to get creative with the block elements.

- 7. Click the plus sign and click Text.
- 8. Enter a quote related to ice cream. Feel free to get creative here. Highlight the text and click the Quote format.
- 9. Click the plus sign below your quote and click **Separator**.
- 10. Open a new browser tab and navigate to the Ice Cream Wikipedia page. Copy the URL.
- 11. Click the plus sign below the separator and click **Button**. Enter "Ice Cream Wiki Page" into the button text and paste the URL into the box below.
- 12. To test your button, click **Preview** at the top of the page. Click your button to make sure it works. Close the newly opened tab and click **Edit story**.

Instead of a button linking to an external site, let's embed the page into our story.

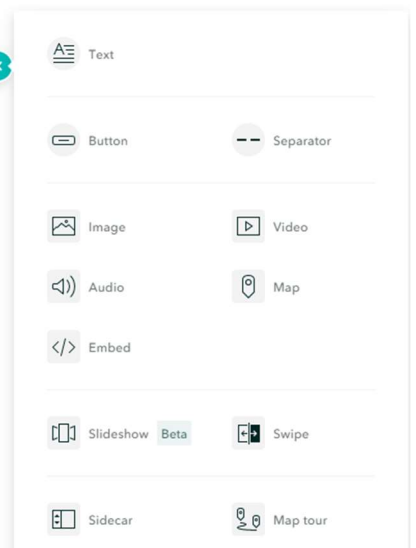

- 13. Click the plus sign under your button and click **Embed**. Paste the ice cream Wikipedia link into the box and click **Save**. Notice the embed settings. Feel free to play with these settings.
- 14. Click the plus sign under the embed and click **Map**.
- 15. Click **My Organization** and enter "ice cream" in the search. Click the CA\_PresentationMap. Click the eye next to Cville\_Parcel\_Area\_2015 to turn the layer off and click Place Map.
- 16. Change the text under the map to "Ice Cream Map".

We're not going to go through all the content blocks today, but we strongly encourage you to explore the different blocks and options. Only you know how your story should function and behave. The best way to get comfortable with the interface and options is dive in!

## **Sidecar**

If you want to replicate the scrolling functionality of the Story Maps Journal template, Sidecar is the block you want to use. As with Journal, you'll enter your narrative in the scrolling panel, and your maps and media in the main stage.

- 1. Click the plus sign under the embed block and click **Sidecar**.
- 2. Feel free to read through the short tutorial or click **Skip**.
- 3. Click Add media > Add map.

I'm suggesting you use a map I've created because it has extent bookmarks that make it easier to find the suggested locations. Feel free to use your map instead.

- 4. Click My Organization and enter "ice cream" in the search. Click the CA\_PresentationMap. Keep all the current settings and click Place Map.
- 5. Enter some text about ice cream in the Continue your story... box in the side panel.
- 6. Click the three dots on your existing slide and click Duplicate slide.
- 7. Click the new slide and hover over the map. Click the pen icon to Edit the map.
- 8. Use the bookmarks to zoom in to La Flor Michoacana. Turn off the visibility of Cville Parcel Area 2015 by clicking the eye next to the layer. Click Place map.
- 9. Replace the duplicated text in the Side Panel with something appropriate for this location.
- 10. Click the plus sign under the text in the side panel and click **Map action**. Enter "Cold Stone Creamery" into the map action box.
- 11. Click the edit pen above the Map Action. Use the Bookmarks pane to zoom in to Cold Stone Creamery. Click Save action.

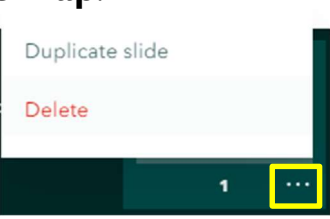

Map Actions don't currently have the same level of functionality as Action Text in Story Map Journal. Map Actions can only be used to change the visible layers and zoom of the map in the slide. The content of the main stage can't currently be changed with this element.

12. Click the **New Slide** button on the bottom right to add a new slide.

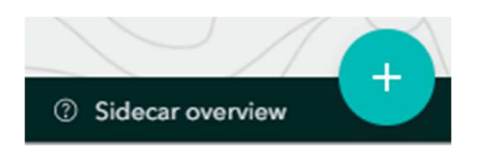

13. Click Add embed. Paste the Wikipedia link into the box and click Save.

## Publish your story

Your StoryMap is not visible until it has been published, regardless of the sharing status. In addition, changes you make to your StoryMap will not be visible to other users until those changes have been published.

- 1. Click Publish to publish the current state of your Story. If it's the first-time publishing the StoryMap, it will prompt you to set the sharing status. The sharing status can be changed at any time.
- 2. Click Preview to view your published StoryMap.